## **How to change landscape page numbers to proper orientation in PDF rather than in Word**

Open the pdf version of your **final-final-final** document which only needs landscape page numbers corrected (confirm with Graduate Office that you are working on a ready-to-deposit copy). While in the pdf, click Ctrl+U to show grid.

Open the thumbnail view in the left-most part of screen:

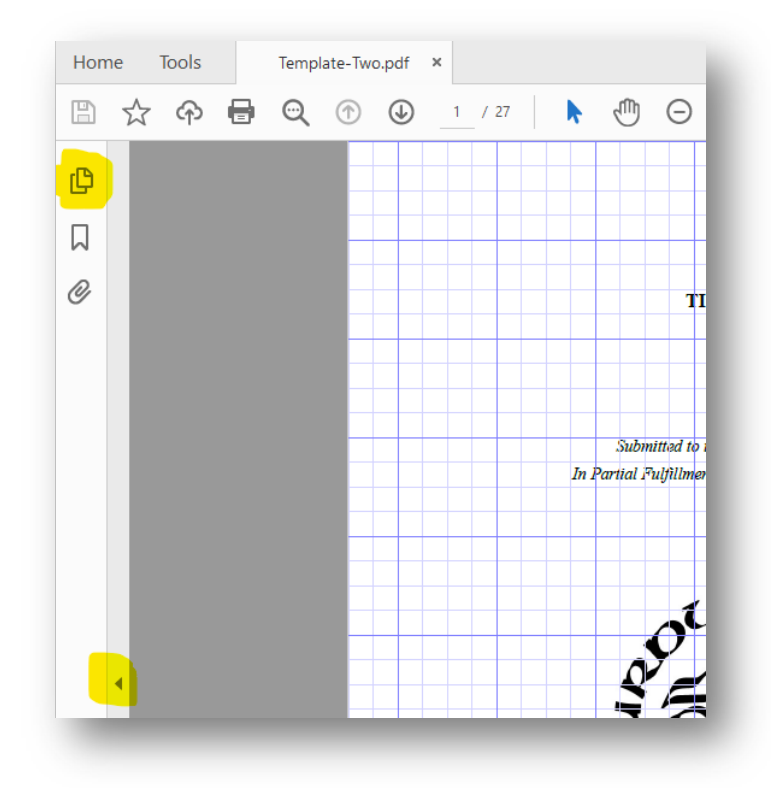

It should look like this:

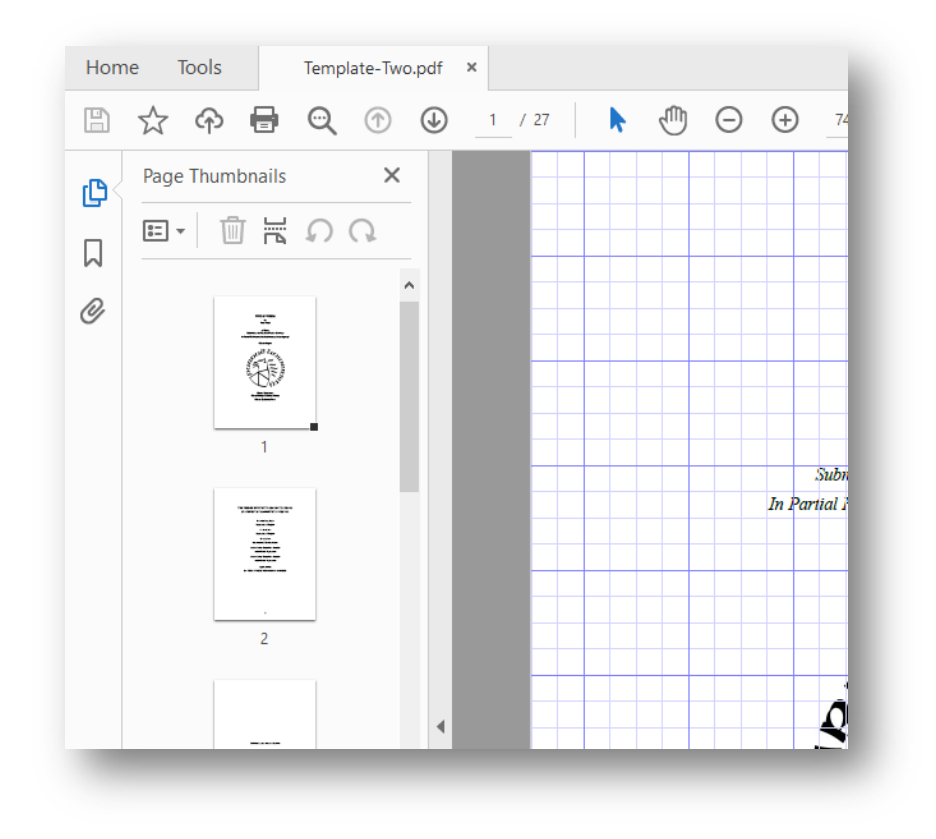

Navigate (scroll down) through the thumbnails to the first landscape page and click that thumbnail to select the page – you'll know it is selected by the blue border on the page – and click the counterclockwise arrow to orient the page like the others:

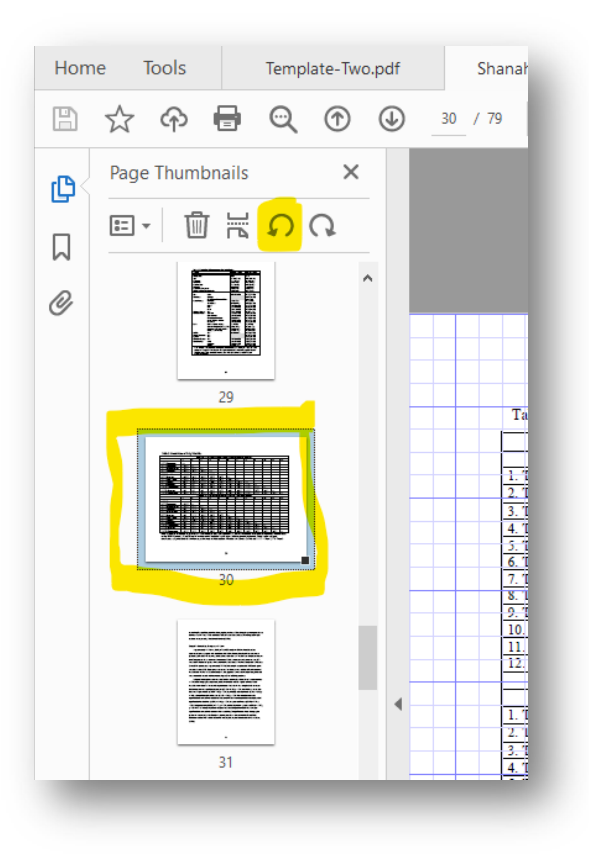

Your thumbnail will look like this:

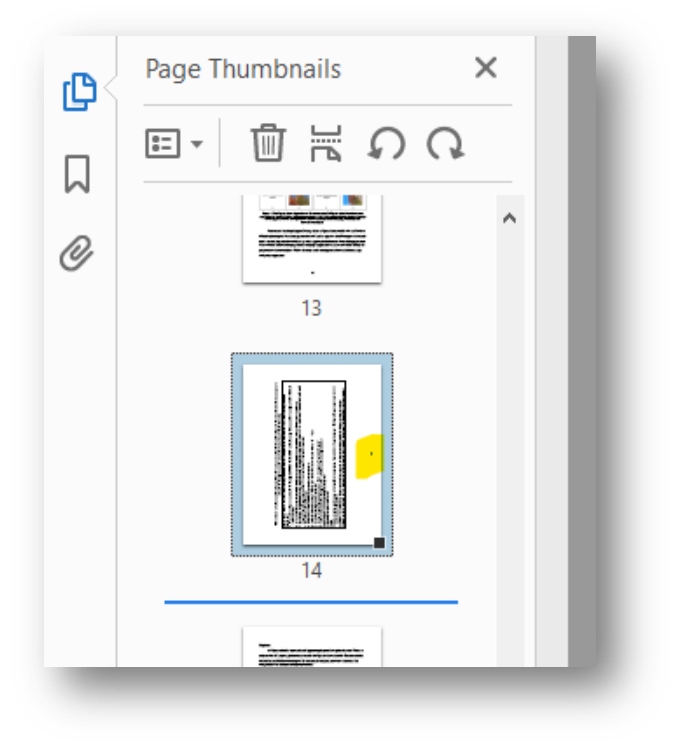

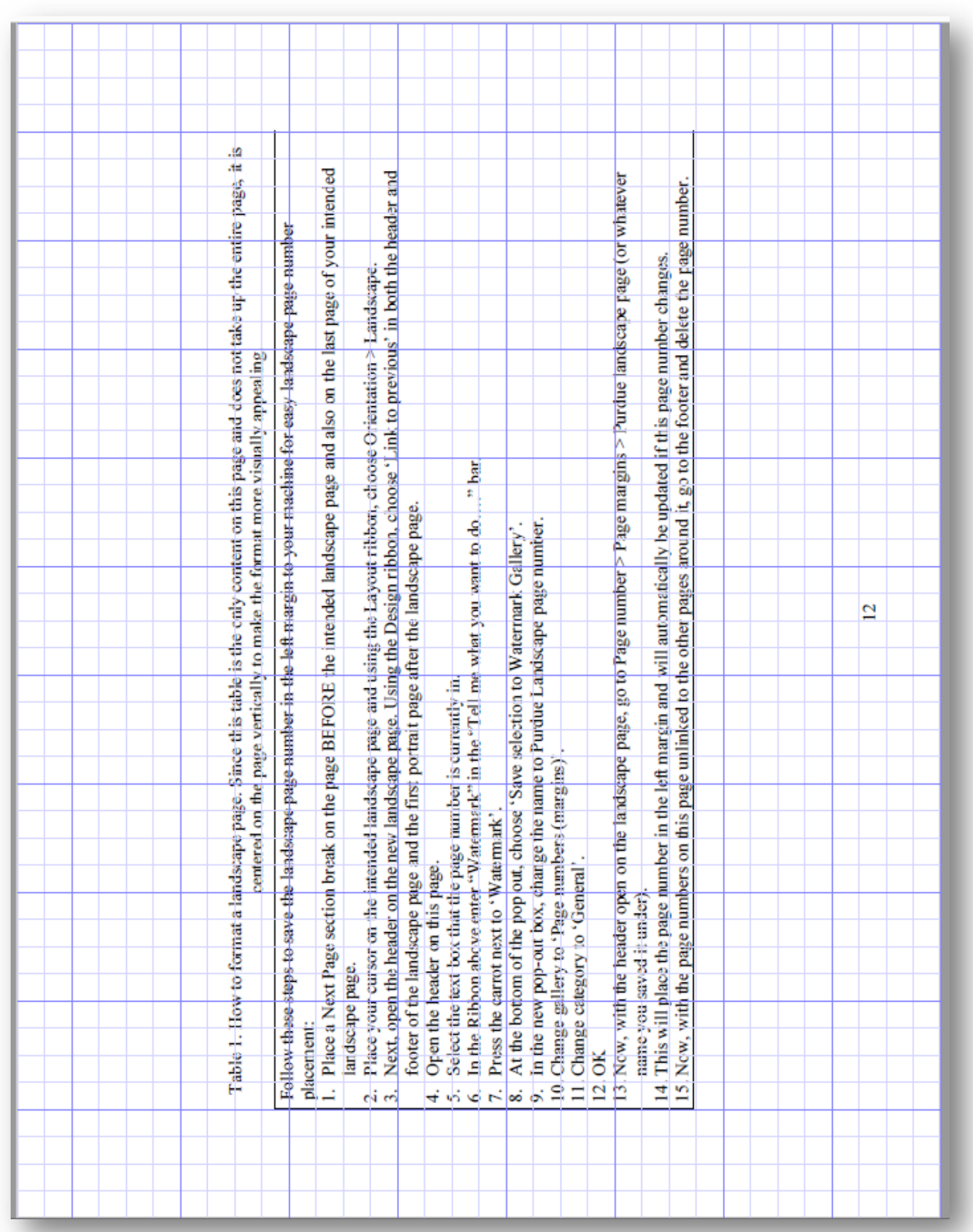

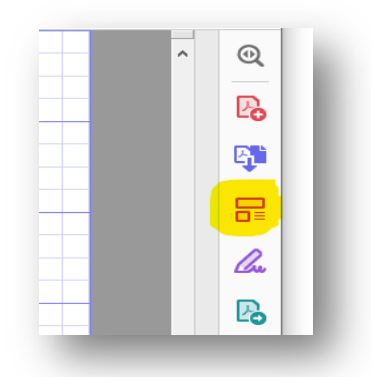

And select the page number on the right side with a double-click to select it and delete:

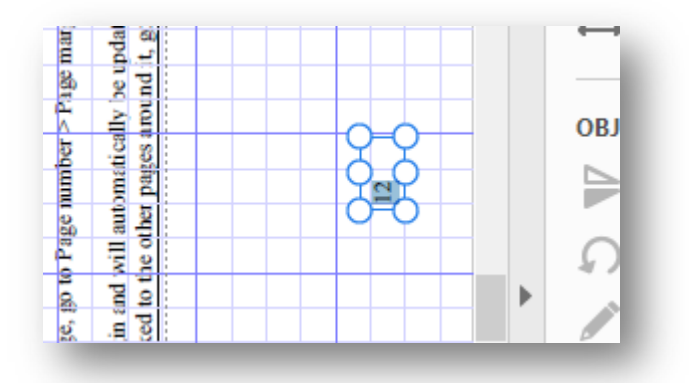

Then choose "Add Text" from the top menu

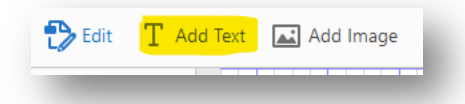

Select Times New Roman Font 12 pt in the right menu box:

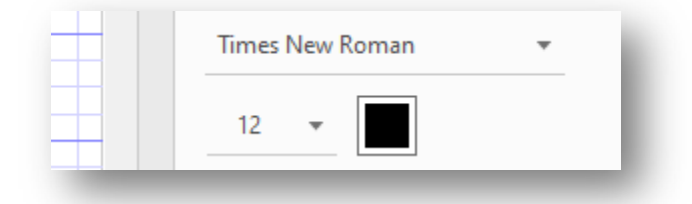

Choose a spot in the center half an inch from the bottom to add the page number (making sure to place the cursor in the same spot of subsequent pages using the gridlines as a ruler):

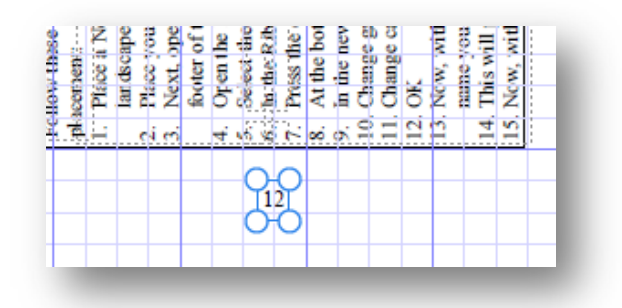

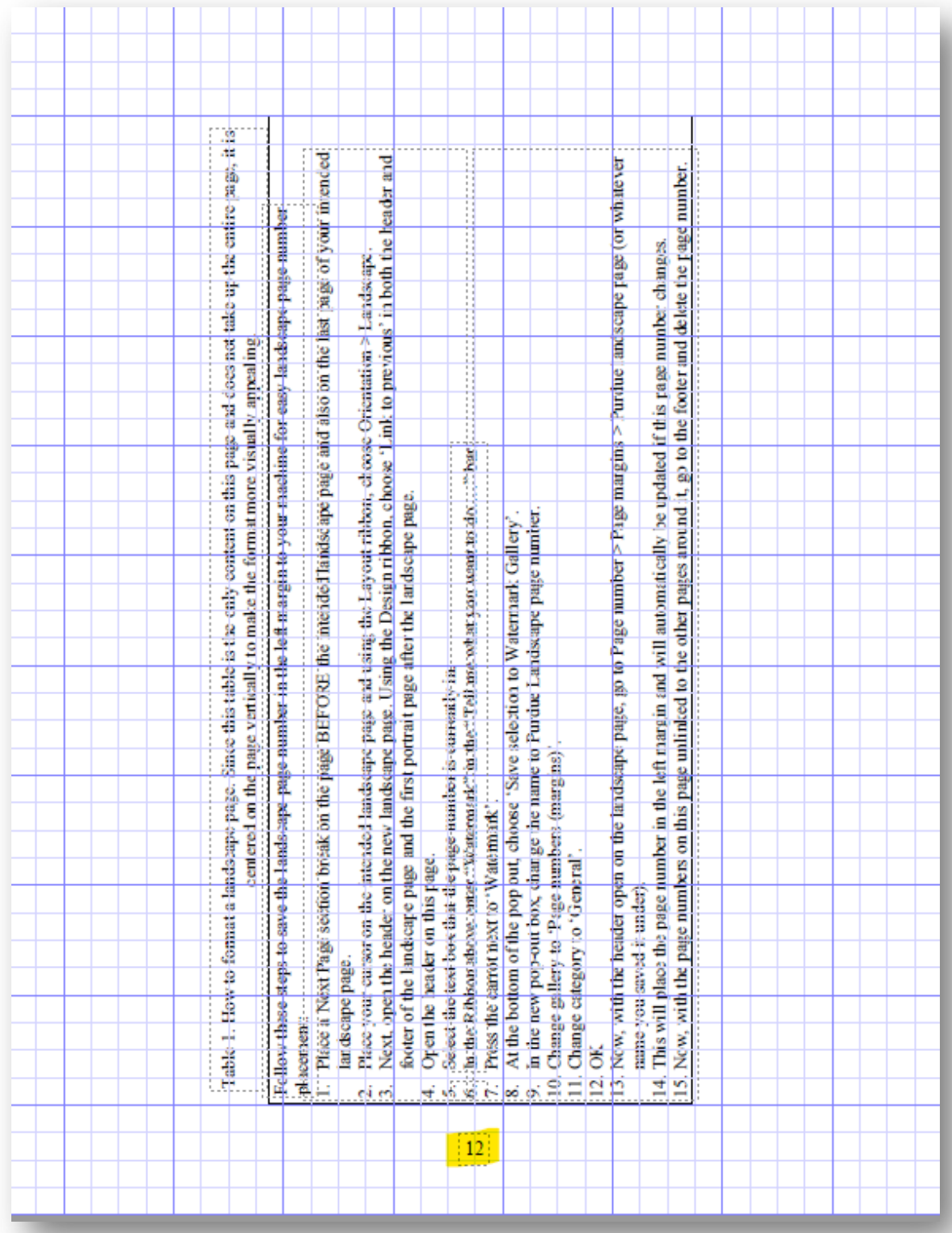

Make sure to go back and re-orient your page when you are finished:

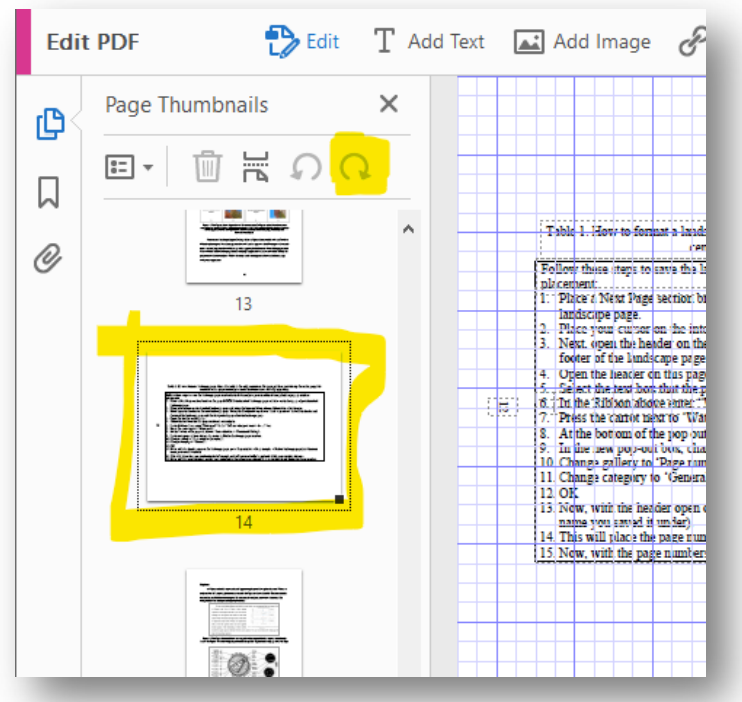

Continue through This process for every landscape page in your document.

Save your final copy and use that version to upload to HammerRR and ScholarWorks.

## **PLEASE MAKE SURE YOU NEED NO OTHER EDITS PRIOR TO DOING THIS PROCESS, AS YOU WILL HAVE TO DO IT ALL OVER IF YOU NEED TO MAKE ANY EDITS TO YOUR WORD DOCUMENT IN ORDER TO DEPOSIT.**

**The Purdue Graduate Recorder is more than happy to review your document a final time prior to changing page numbers.**